BITGET交易所官网下载(v3.3.3全新版本)方法

1、苹果(IOS)端:

方法1: 切换到海外苹果ID,在苹果商店搜索下载即可;

 方法2: 打开此链接到浏览器,并在设备上打开设置-通用vpn与设备管理-点击信任即可

2. 安卓端:

步骤1: 打开此链接到浏览器;

步骤2: 点击"备用通道2" 下载 (如果提示阻挡, 打开飞行模式即可)

 要注意的是,在我们注册完之后,一定要进行实名认证,不然没办法使用所用服 务。

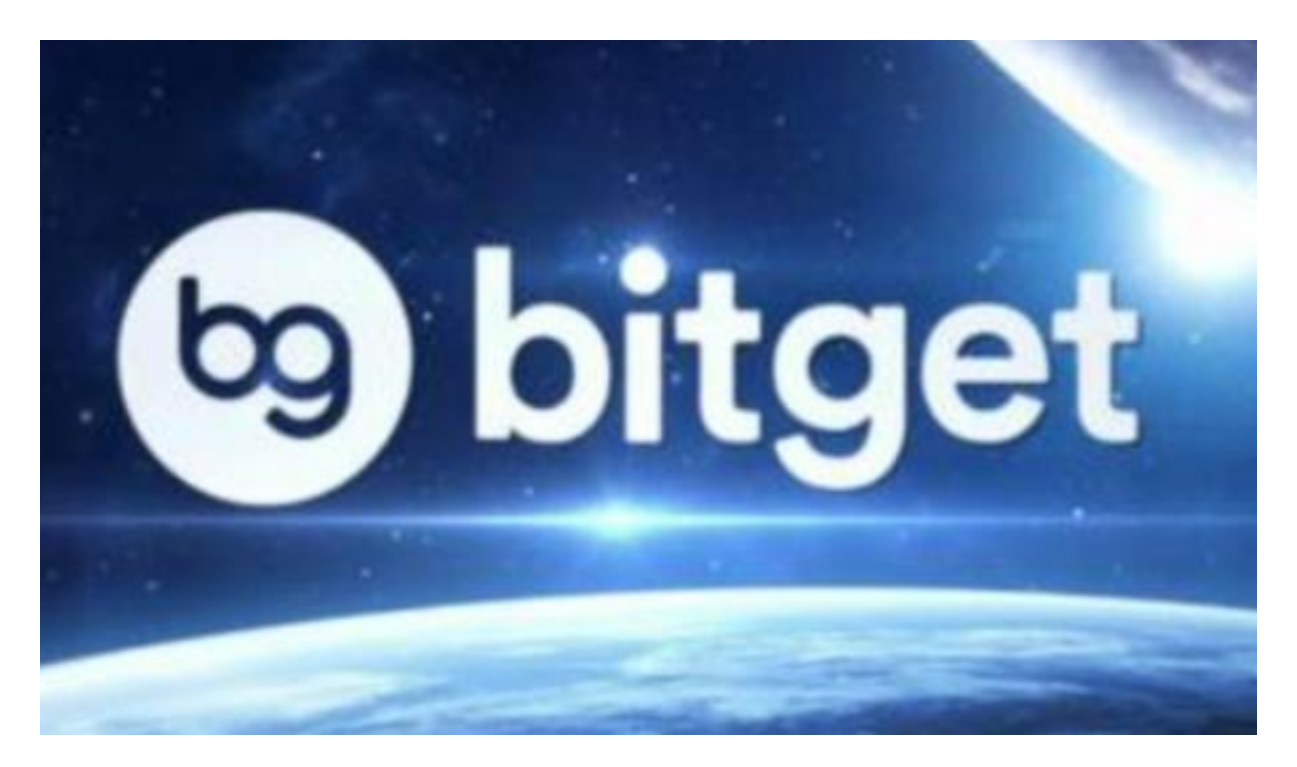

BITGET交易所APP操作方法

步骤一:访问Bitget官网

 在搜索引擎中输入"Bitget交易所"或者直接访问Bitget官网(www.bitget.com )即可登录North America、Asia Pacific等各地区的网站页面,根据自己所在地的 位置选择相应地区的网站。这样登陆Bitget交易所是比较快捷的一种方式,同时也 比较安全,因为可以避免找错网站的风险。

步骤二:注册Bitget账号

如果没有账号,点击Bitget首页右上角的"注册"按钮。在弹出的注册页面中,输入 您的手机号或者邮箱和密码,然后选择国家或地区,点击"获取验证码"按钮,输 入正确的验证码,勾选相关政策、协议和风险提示,最后点击"注册"即可完成注 册。完成之后请尽快登录邮箱或者手机短信获取验证码,输入后就可以登录了。强 烈建议使用电话注册并选择少量的数字密码+Google 2FA来保证账号的安全性。

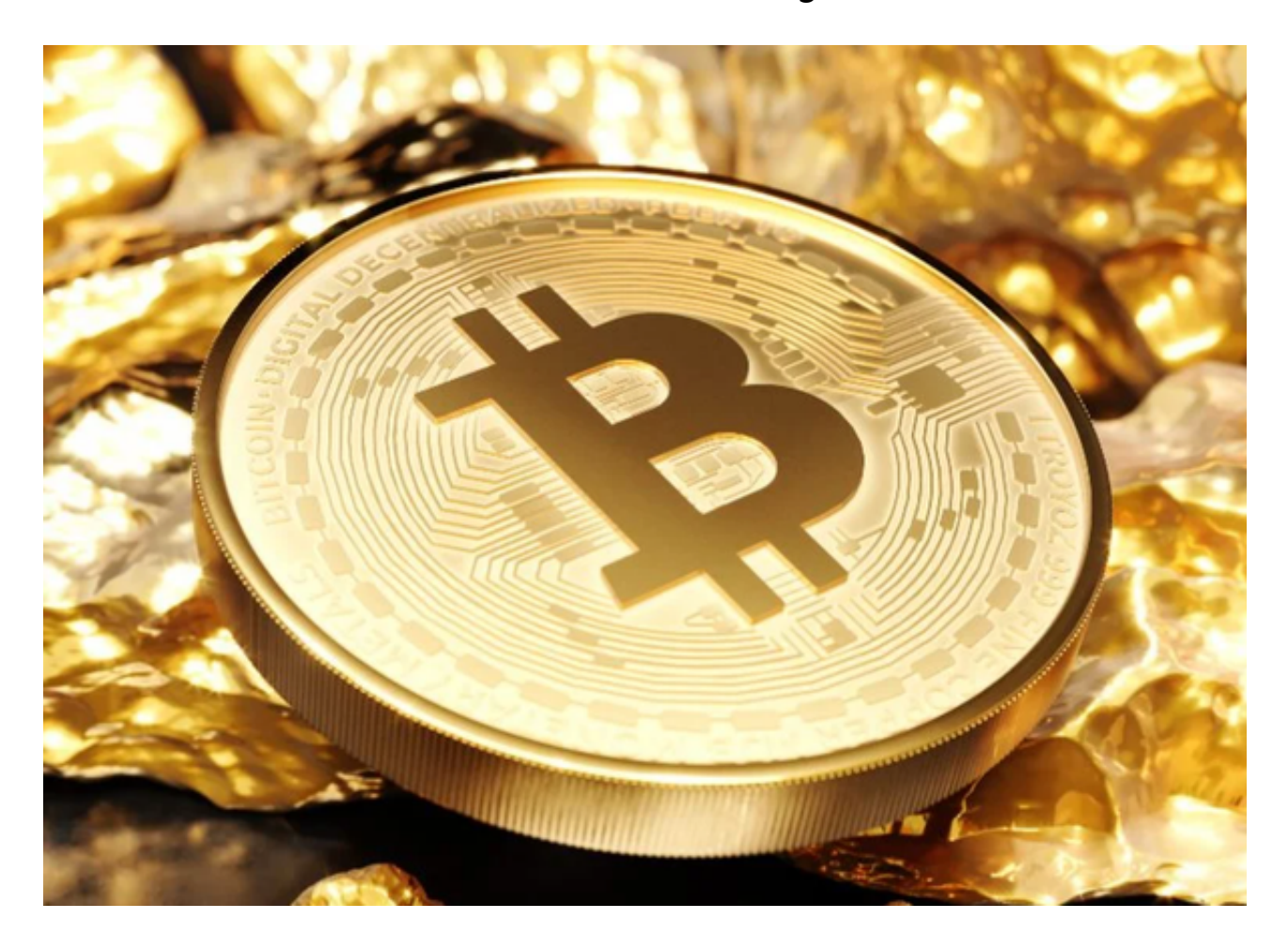

步骤三:登录Bitget账号

注册成功后即可登录Bitget账号。进入Bitget官网,点击右上角"登录"按钮,输 入您的手机号或邮箱和密码,再输入Google

## **智行理财网** BITGET交易所官网下载,v3.3.3全新版本官方渠道

2FA验证码,完成身份验证后,即可登录您的账户。如果您曾经绑定了Google 2FA双重认证,您还需要输入Google Authenticator 手中的动态验证码,完成这一步骤后,您就已经成功登录了Bitget交易所。

步骤四:进行实名认证

为了保证交易的安全性,Bitget需要您进行实名认证,因此建议尽快进行实名认证 。实名认证包括普通认证和高级认证两种。普通实名认证需要上传身份证照片、手 持身份证照片,以及头像照片。高级实名认证需要上传个人创业执照、护照照片, 或身份证正反面和手持身份证照片等,以便交易所核实您的身份以保障其交易的安 全性。此步骤完成后,您可以放心地在交易所进行数字货币交易。

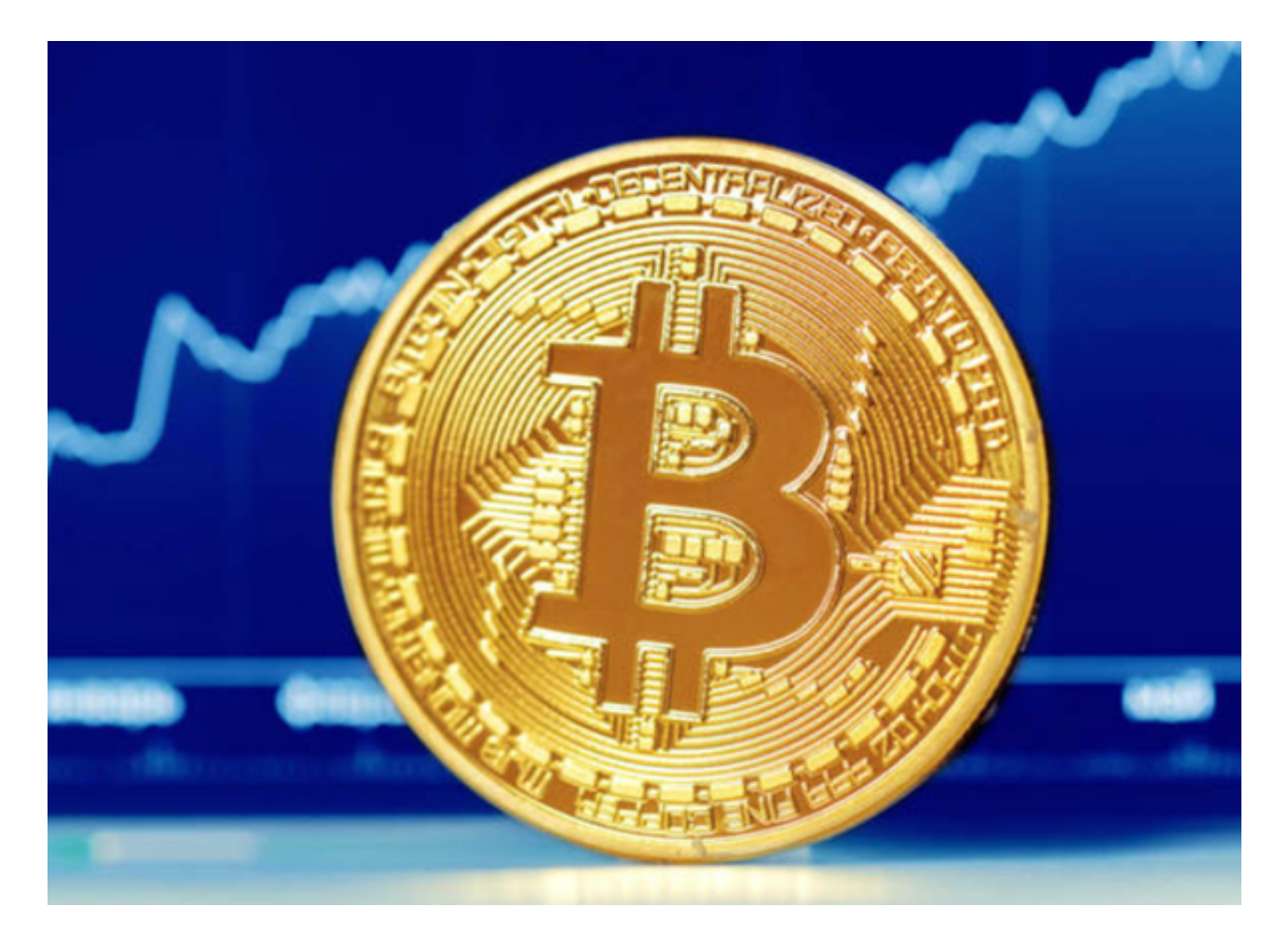

以上便是BITGET交易所官网下载(v3.3.3全新版本)方法,希望大家牢记。